# **INSTALAČNÍ PŘÍRUČKA INSPIRON™**

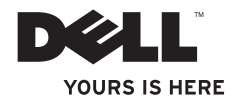

# **INSPIRON™ 1210 INSTALAČNÍ PŘÍRUČKA**

Model PP40S

# **Poznámky a upozornění**

- **2 POZNÁMKA:** POZNÁMKA označuje důležité informace, které pomáhají lepšímu využití počítače.
- **UPOZORNĚNÍ:** UPOZORNĚNÍ upozorňuje na možné poškození hardwaru nebo ztrátu dat a obsahuje pokyny, jak těmto problémům předejít.
- **POZOR: POZOR upozorňuje na potenciální nebezpečí poškození majetku, úrazu nebo smrti.**

**Informace v tomto dokumentu se mohou bez předchozího upozornění změnit.**

#### **© 2008 Dell Inc. Všechna práva vyhrazena.**

Jakákoli reprodukce těchto materiálů bez písemného souhlasu společnosti Dell Inc. je přísně zakázána.

Informace o ochranných známkách citovaných v tomto dokumentu: *Dell*, logo *DELL*, *Inspiron*, *YOURS IS HERE* a *DellConnect* jsou ochranné známky společnosti Dell Inc.; *Intel* a *Atom* jsou registrované ochranné známky *Core* a je ochranná známka společnosti Intel Corporation v USA a dalších zemích; *Microsoft*, *Windows* a *Windows Vista* jsou ochranné známky nebo registrované ochranné známky společnosti Microsoft Corporation v USA a dalších zemích.; *Bluetooth* je registrovaná ochranné známky vlastněná společností Bluetooth SIG, Inc. a je používána společností Dell za podmínek licence.

Ostatní obchodní značky a názvy mohou být v tomto dokumentu použity buď v souvislosti s organizacemi, které si na tyto značky a názvy činí nárok, nebo s jejich produkty. Společnost Dell Inc. se zříká všech vlastnických nároků na ochranné známky a obchodní značky jiné než vlastní.

**Model PP40S Červenec 2008 Č. dílu N618J Rev. A00**

 $\_$ 

# **Obsah**

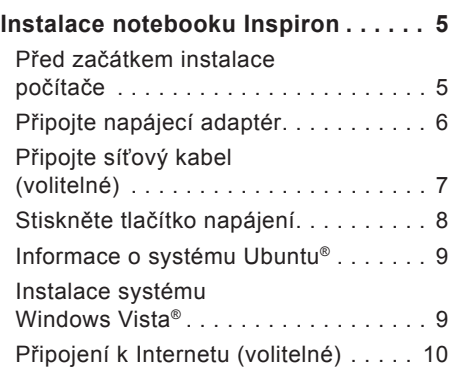

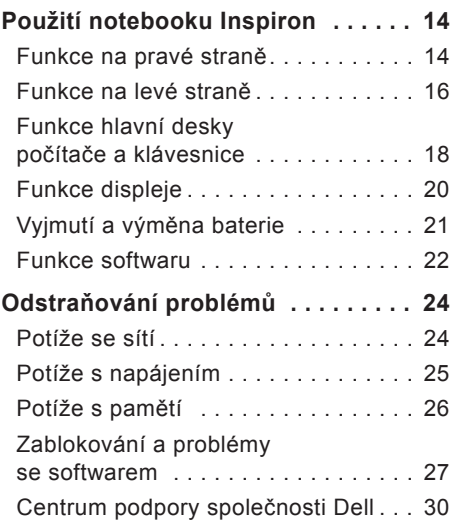

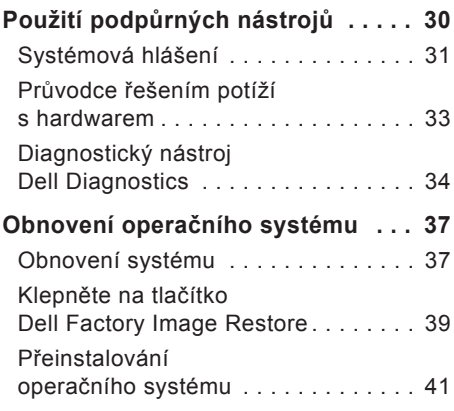

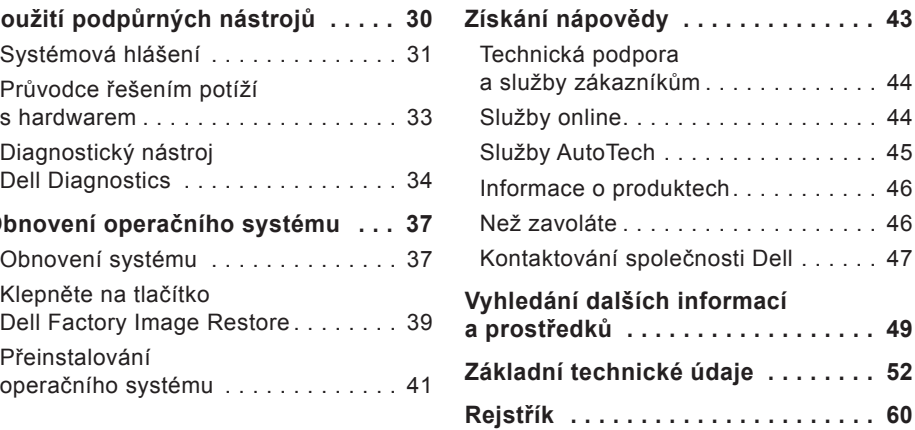

# <span id="page-6-0"></span>**Instalace notebooku Inspiron**

Tato část obsahuje informace o instalaci notebooku Inspiron 1210 a připojení periferních zařízení.

## **Před začátkem instalace počítače**

Při umisťování počítače se ujistěte, že máte k dispozici snadný přístup ke zdroji napájení, odpovídající odvětrání a rovnou plochu pro počítač.

Zabránění větrání notebooku Inspiron může způsobit jeho přehřátí. Abyste předešli přehřátí, zajistěte volné místo alespoň 10,2 cm za počítačem a minimálně 5,1 cm po všech stranách. Pokud je počítač zapnutý, nikdy jej neumisťujte do uzavřených prostor, jako jsou skříně či zásuvky.

**POZOR: Nezakrývejte větrací** ΛN **otvory, dejte pozor, aby se do nich nedostaly žádné předměty, a zabraňte shromažďování prachu v nich. Spuštěný počítač Dell™ neponechávejte v prostředí s nedostatečným větráním, například v uzavřeném kufříku. Při nedostatečném proudění vzduchu hrozí poškození počítače nebo požár.**

**UPOZORNĚNÍ:** Položení nebo skládání těžkých či ostrých předmětů na počítač může způsobit trvalé poškození počítače.

# <span id="page-7-0"></span>**Připojte napájecí adaptér**

Připojte napájecí adaptér k počítači a poté jej zapojte do elektrické zásuvky nebo ochrany proti přepětí.

**POZOR: Adaptér napájení lze připojit k elektrickým zásuvkám kdekoliv ve světě. V různých zemích se však typy zástrček a kabelů mohou lišit. Použitím neodpovídajícího kabelu nebo jeho nesprávným připojením do zásuvky můžete způsobit požár nebo poškození zařízení.**

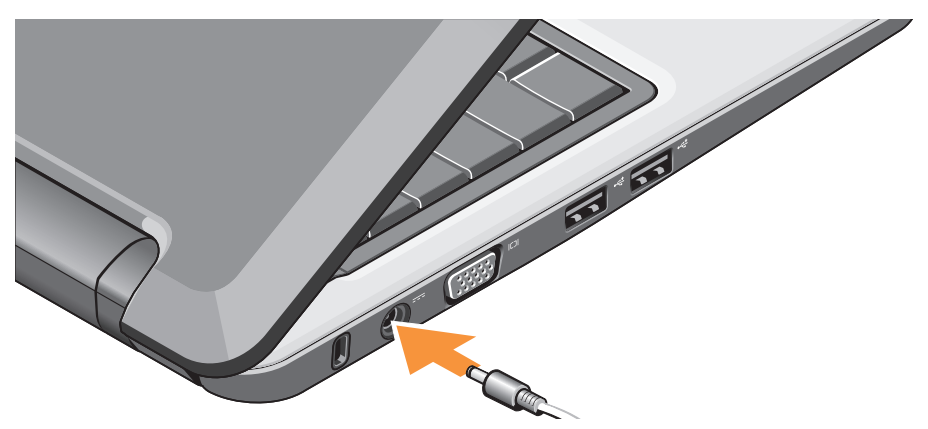

## <span id="page-8-0"></span>**Připojte síťový kabel (volitelné)**

Chcete-li použít kabelovou síť, připojte síťový kabel.

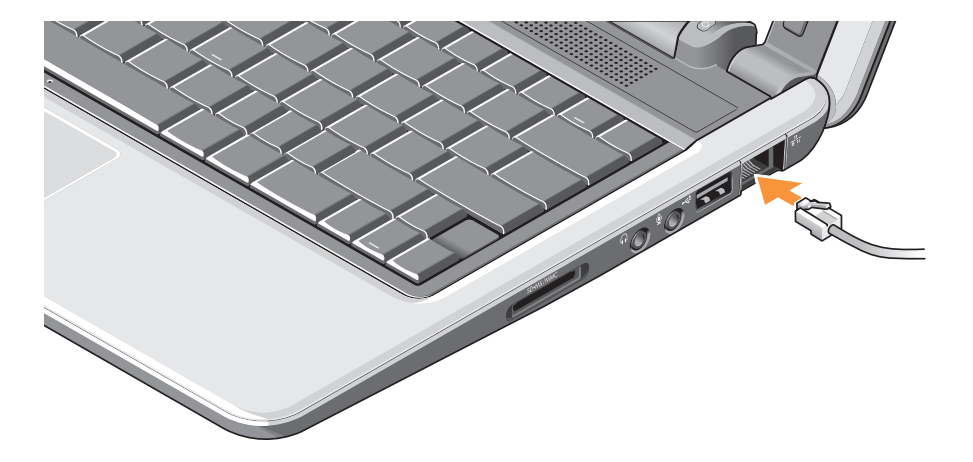

## <span id="page-9-0"></span>**Stiskněte tlačítko napájení**

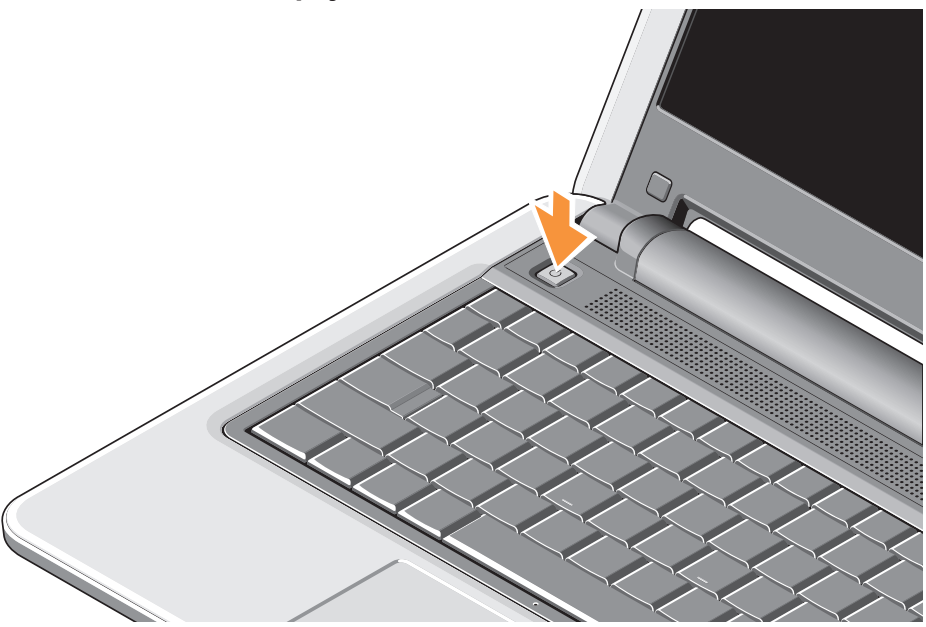

## <span id="page-10-0"></span>**Informace o systému Ubuntu®**

Pokud jste při objednávce žádali systém Ubuntu, je notebook předkonfigurován se systémem Ubuntu. Podrobnější informace o tomto operačním systému najdete v příručce *Ubuntu Quick Start Guide* dodané s notebookem.

## **Instalace systému Windows Vista®**

Váš počítač Dell obsahuje předkonfigurovaný systém Windows Vista. Za účelem první instalace systému Windows Vista postupujte podle pokynů na obrazovce. Tyto kroky jsou povinné a jejich provedení může trvat až 15 minut. Tyto obrazovky vás provedou několika postupy, zahrnujícími přijetí licenčních smluv, nastavení předvoleb a nastavení připojení k Internetu.

**UPOZORNĚNÍ:** Nepřerušujte proces instalace operačního systému, mohlo by to vést k znemožnění práce s počítačem.

# <span id="page-11-0"></span>**Připojení k Internetu (volitelné)**

**POZNÁMKA:** Poskytovatelé připojení k Internetu (ISP) a jejich nabídky se mohou v jednotlivých zemích lišit.

K připojení k internetu budete potřebovat externí modem nebo síťové připojení a poskytovatele připojení (ISP).

**POZNÁMKA:** Pokud vaše původní objednávka nezahrnuje externí modem USB nebo síťový adaptér WLAN, můžete je zakoupit na stránkách společnosti Dell na adrese **www.dell.com**.

*POZNÁMKA: Pokud se k Internetu* stále nemůžete připojit, ale v minulosti jste se již připojili úspěšně, mohlo dojít k výpadku připojení k Internetu ze strany poskytovatele. Kontaktujte poskytovatele služeb Internetu a informujte se o stavu služby, nebo se pokuste o připojení později.

**POZNÁMKA:** Připravte si informace od svého poskytovatele služeb Internetu. Pokud nemáte poskytovatele služeb Internetu, můžete jej získat pomocí Průvodce připojením k Internetu.

#### **Nastavení kabelového připojení k Internetu v systému Windows Vista**

Pokud používáte vytáčené připojení, připojte před zahájením nastavení připojení k Internetu telefonní kabel k externímu modemu USB (volitelné) a do telefonní zásuvky. Pokud používáte připojení DSL nebo kabelový/satelitní modem, obraťte se na poskytovatele služeb Internetu nebo mobilního operátora a požádejte o pokyny k instalaci a postupujte podle pokynů v části "Nastavení připojení k Internetu v systému Windows Vista" na straně [12](#page-13-0).

#### **Nastavení kabelového připojení k Internetu v systému Windows Vista**

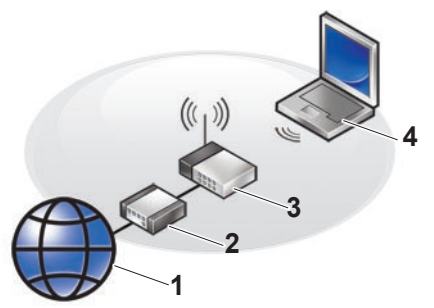

- **1 Internetové služby**
- **2 kabelový nebo DSL modem**
- **3 bezdrátový směrovač**
- **4 přenosný počítač s bezdrátovou síťovou kartou**

Další informace o nastavení a použití bezdrátové sítě najdete v dokumentaci počítače či routeru.

Než budete moci používat bezdrátové připojení k Internetu, musíte připojit svůj bezdrátový router.

Postup při nastavení připojení pomocí bezdrátového routeru:

- **1.** Uložte a zavřete všechny otevřené soubory a ukončete všechny spuštěné aplikace.
- **2.** Klepněte na možnosti **Start** → **Připojit**.
- **3.** Postupujte podle pokynů na obrazovce a dokončete nastavení.

#### <span id="page-13-0"></span>**Nastavení připojení k Internetu v systému Windows Vista**

Při nastavení připojení k Internetu proveďte kroky v následující části.

- **1.** Uložte a zavřete všechny otevřené soubory a ukončete všechny spuštěné aplikace.
- **2.** Poklepejte na ikonu Poskytovatele služeb Internetu na pracovní ploše systému Microsoft<sup>®</sup> Windows<sup>®</sup>
- **3.** Postupujte podle pokynů na obrazovce a dokončete nastavení.

Pokud na pracovní ploše nemáte ikonu ISP nebo chcete nastavit připojení k Internetu pomocí jiného poskytovatele, postupujte podle kroků v příslušné části níže:

- **POZNÁMKA:** Pokud se k Internetu stále nemůžete připojit, ale v minulosti jste se již připojili úspěšně, mohlo dojít k výpadku připojení k Internetu ze strany poskytovatele. Kontaktujte poskytovatele služeb Internetu a informujte se o stavu služby, nebo se pokuste o připojení později.
- **POZNÁMKA:** Připravte si informace od svého poskytovatele služeb Internetu. Pokud nemáte poskytovatele služeb Internetu, můžete jej získat pomocí Průvodce připojením k Internetu.
- **1.** Uložte a zavřete všechny otevřené soubory a ukončete všechny spuštěné aplikace.
- **2.** Klepněte na tlačítko **Start** → **Ovládací panely**.
- **3.** V části **Síť a Internet** klepněte na položku **Připojit k Internetu**.

Zobrazí se okno **Připojení k Internetu**.

- **4.** Klepněte na tlačítko **Širokopásmové (PPPoE)** nebo **Vytáčené**, v závislosti na tom, který typ připojení chcete použít:
	- a. Možnost **Širokopásmové připojení** zvolte v případě, že používáte modem DSL, satelitní modem, kabelový modem nebo bezdrátovou technologii Bluetooth®.
	- b. Možnost **Telefonické připojení** vyberte, chcete-li se připojit pomocí telefonického modemu USB nebo připojení ISDN.
- **POZNÁMKA:** Nevíte-li, který typ připojení vybrat, klepněte na položku **Chci pomoc při výběru** nebo kontaktujte svého poskytovatele připojení.
- **5.** Postupujte podle pokynů na obrazovce a použijte informace o nastavení poskytnutá ISP k dokončení nastavení systému.

# <span id="page-15-0"></span>**Použití notebooku Inspiron**

Počítač Inspiron 1210 obsahuje kontrolky, tlačítka a funkce, které poskytují informace pouhým pohledem, a jednoduché klávesové zkratky pro běžné úkony.

## **Funkce na pravé straně**

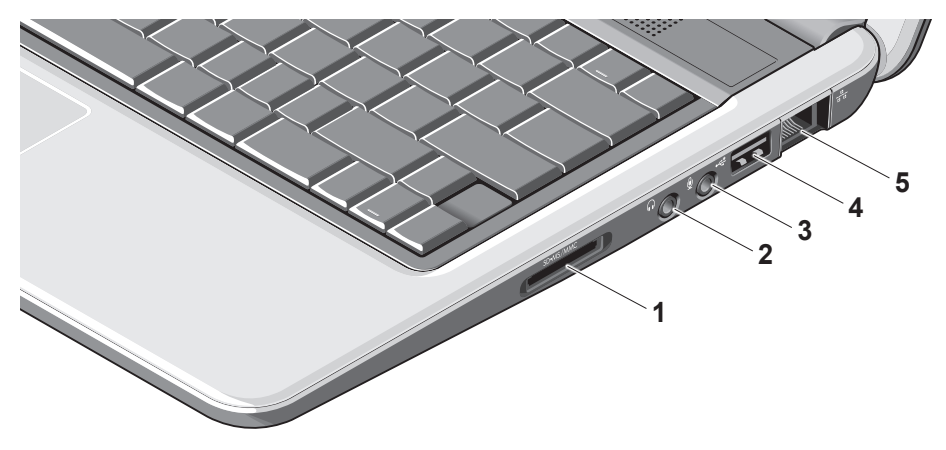

- <sup>1</sup> SD SDHC/MMC/MS Čtečka **paměťových karet – 3-v-1** – Nabízí snadný a rychlý způsob pro prohlížení a sdílení digitálních fotografií, hudby, videa a dokumentů uložených na následujících typech paměťových karet:
	- Secure Digital (SD),
	- Secure Digital High Capacity (SDHC),
	- Multimedia Card (MMC),
	- Memory Stick.
- **2 Konektor Audio Out/ sluchátka** Připojení sluchátek nebo výstup zvuku do reproduktorů se zesilovačem či audiosystému.
- **3 Konektor Audio In/ mikrofon** Připojení mikrofonu nebo vstupního signálu pro zvukové programy.
- **4 Konektor USB 2.0** Připojení zařízení USB, například myši, klávesnice, tiskárny, externí jednotky či přehrávače MP3.
- **5 Konektor sítě** Pokud používáte kabelovou síť, pomocí tohoto konektoru můžete připojit počítač k síti nebo širokopásmovému zařízení.

<span id="page-17-0"></span>**Použití notebooku Inspiron**

### **Funkce na levé straně**

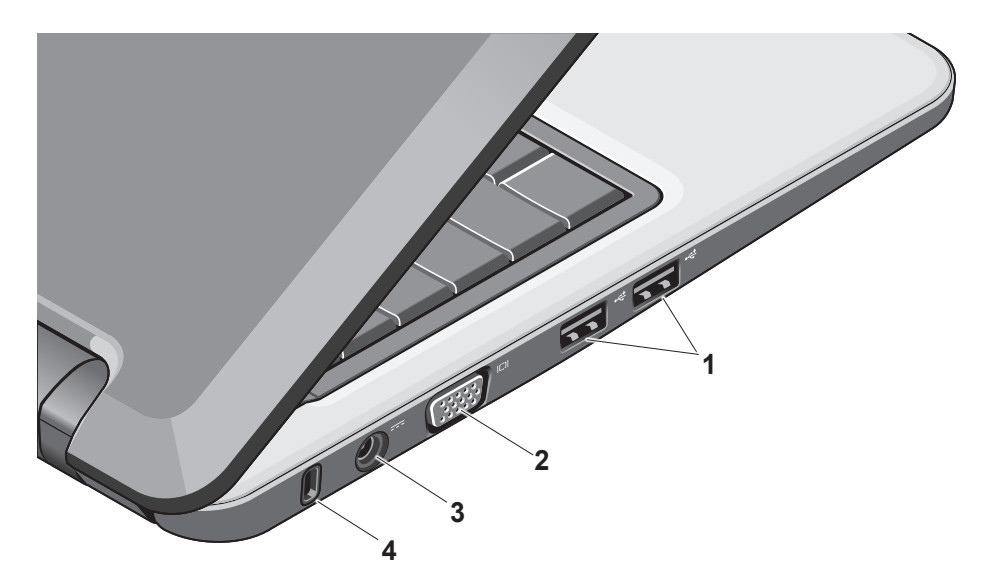

- **1 Konektor USB 2.0 –** Připojení zařízení USB, například myši, klávesnice, tiskárny, externí jednotky či přehrávače MP3.
- **2 Konektor VGA** – Připojení k monitoru nebo projektoru.
- **3 Konektor napájecího adaptéru** Připojení napájecího adaptéru zajišťujícího napájení počítače a nabíjení baterie během nečinnosti.
- **4 Otvor pro zabezpečovací kabel** Připojení komerčně dostupných zabezpečovacích zařízení k počítači.
	- *A* POZNÁMKA: Před koupí zabezpečovacích prostředků se ujistěte, že je lze použít pro otvor zabezpečovacích zařízení v počítači.

<span id="page-19-0"></span>**Použití notebooku Inspiron**

## **Funkce hlavní desky počítače a klávesnice**

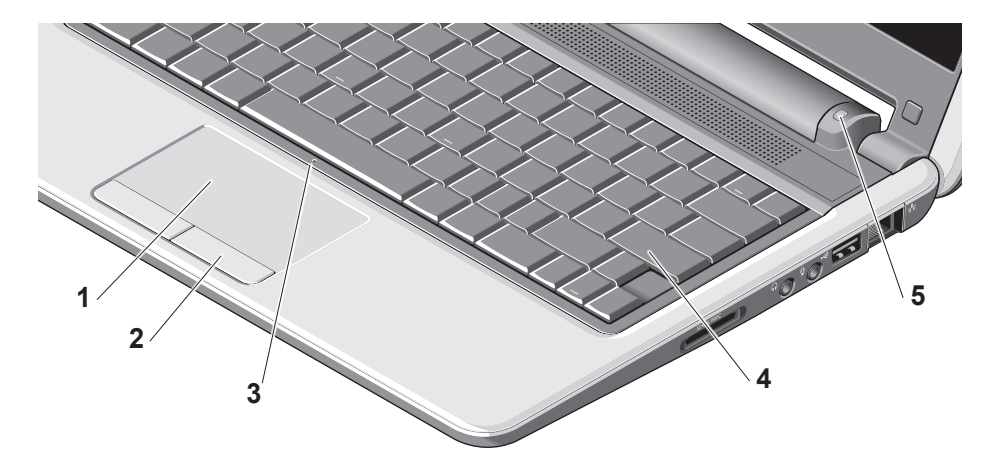

- **1 Touchpad** Poskytuje funkce myši a umožňuje pohyb kurzoru, přetažení vybraných položek a klepnutí jako u myši.
- **2 Tlačítka touchpadu** Poskytují funkce klepnutí levým a pravým tlačítkem a poklepání jako u myši.
- **3 Integrovaný jednoduchý analogový mikrofon** – Poskytuje kvalitní záznam zvuku pro videorozhovory a záznam hovoru.
- **4 Klávesnice** Nastavení klávesnice lze přizpůsobit vašim potřebám pomocí obslužného programu nastavení systému.
- **5 Kontrolka napájení** Trvale svítí nebo blikáním indikuje nabíjení baterie. Pokud je počítač připojen k elektrické zásuvce, kontrolka se chová takto: Provoz pomocí napájecího adaptéru
	- Trvale bíle svítí: Systém je zapnutý a baterie se nabíjí.
	- Bíle bliká: Systém je v pohotovostním režimu.
	- Nesvítí: Systém je vypnutý a baterie ie dostatečně nabitá.

Provoz na baterii

- Trvale bíle svítí: Systém je zapnutý.
- Bíle bliká: Systém je v pohotovostním režimu.
- Žlutě bliká: Baterie je téměř vybitá. Připojte počítač k napájecímu adaptéru a dobijte baterii.
- Nesvítí: Systém je vypnutý.

## <span id="page-21-0"></span>**Funkce displeje**

Panel displeje obsahuje kameru a kontrolku činnosti kamery.

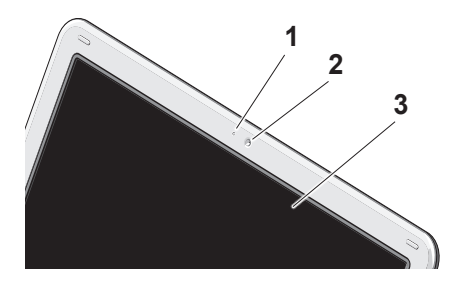

- **1 Kontrolka činnosti kamery** Indikuje, zda je kamera vypnutá či zapnutá.
- **2 Kamera** Vestavěná kamera pro záznam videa, videokonference a rozhovory.
- **3 Displej** Displej závisí na vaší volbě obrazovky při koupi počítače. Další informace o displejích najdete v příručce *Průvodce technologiemi Dell*.

## <span id="page-22-0"></span>**Vyjmutí a výměna baterie**

- **POZOR: V případě používání nevhodné baterie hrozí zvýšené nebezpečí požáru nebo výbuchu. Tento počítač by měl být používán pouze s bateriemi zakoupenými od společnosti Dell. Nepoužívejte baterie z jiných počítačů.**
- **POZOR: Před vyjmutím baterie vypněte počítač a odpojte kabely (včetně napájecího adaptéru).**
	- **1** Baterie
	- **2** Západka baterie (2)

Postup při vyjmutí baterie:

- **1.** Vypněte počítač a obraťte jej.
- **2.** Zatlačte na západku pro uvolnění baterie, dokud nezapadne na místo.
- **3.** Vysuňte baterii.

Chcete-li vložit novou baterii, vsuňte ji do pozice, dokud nezapadne na místo.

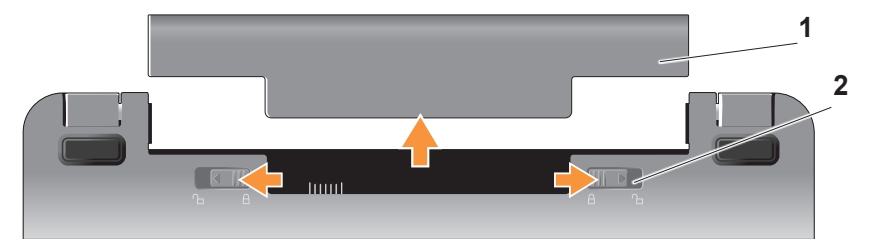

## <span id="page-23-0"></span>**Funkce softwaru**

**POZNÁMKA:** Další informace o funkcích popsaných v této části najdete v příručce *Průvodce technologiemi Dell* na pevném disku nebo na stránkách podpory Dell Support na adrese **support.dell.com**.

#### **Produktivita a komunikace**

Pomocí počítače můžete v závislosti na nainstalovaných aplikacích vytvářet prezentace, brožury, blahopřání, letáky a tabulky. Zkontrolujte objednávku a podívejte se, jaký software máte v počítači nainstalován.

Po připojení k Internetu můžete zobrazit webové stránky, nastavit si e-mailový účet, načítat a stahovat soubory atd.

#### **Zábava a multimédia**

Pomocí počítače můžete sledovat videa, hrát hry, poslouchat hudbu a internetové radiostanice.

#### **Přizpůsobení pracovní plochy v systému Windows Vista**

Pracovní plochu systému si můžete přizpůsobit a nastavit si vlastní vzhled, rozlišení, tapetu na plochu, šetřič obrazovky atd. pomocí okno **Přizpůsobit vzhled a zvuky**.

Postup při otevření okna s vlastnostmi zobrazení:

- **1.** Klepněte pravým tlačítkem na volnou pracovní plochu.
- **2.** Klepnutím na možnost **Přizpůsobit** otevřete okno **Přizpůsobit vzhled a zvuky**, kde se dozvíte další informace o možnostech přizpůsobení.

#### <span id="page-24-0"></span>**Přizpůsobení nastavení správy napájení**

Pomocí možností nastavení napájení v operačním systému můžete konfigurovat nastavení napájení počítače. Systém Microsoft® Windows Vista® nabízí tři výchozí nastavení:

- **Rovnováha** Tato možnost nabízí plný výkon, když jej potřebujete, a šetří energii v období nečinnosti.
- **Úsporný režim** Tato možnost šetří napájení počítače pomocí snížení výkonu systému a maximalizuje výdrž počítače.
- **Vysoký výkon** poskytuje nejvyšší úroveň systémového výkonu na počítači tím, že uzpůsobí taktovací frekvenci procesoru podle vaší činnosti a maximalizuje tak výkon celého systému.

#### **Zálohování dat**

Doporučuje se pravidelně zálohovat soubory a složky v počítači. Postup při zálohování souborů:

- **1.** Klepněte na tlačítko **Start** → **Ovládací panely**→ **Systém a údržba**→ **Uvítací centrum**→ **Přenést soubory a nastavení**.
- **2.** Klepněte na tlačítko **Zálohovat soubory** nebo **Zálohovat počítač**.
- **3.** Klepněte na tlačítko **Pokračovat v dialogovém okně Řízení uživatelských účtů** a postupujte podle pokynů v průvodci Zálohování souborů. Tato část obsahuje informace o řešení problémů s počítačem. Pokud se vám nepodaří vyřešit problém podle následujících pokynů, přejděte k části "Použití podpůrných nástrojů" na straně [30](#page-31-1) nebo "Kontaktování společnosti Dell" na straně [47](#page-48-1).

# <span id="page-25-0"></span>**Odstraňování problémů**

**POZOR: Kryt počítače smí sejmout pouze vyškolený odborník. Pokročilé pokyny k řešení problémů a servisu najdete v Servisní příručce na stránkách podpory společnosti Dell Support na adrese support.dell.com.**

# **Potíže se sítí**

**Bezdrátové připojení**

#### **Pokud dojde ke ztrátě bezdrátového připojení**

Bezdrátový router je ve stavu offline nebo bylo vypnuté bezdrátové připojení v počítači.

• Zkontrolujte bezdrátový router, zda je zapnutý a připojený ke zdroji dat (kabelový modem nebo síťový rozbočovač).

- <span id="page-25-1"></span>• Vaše bezdrátové připojení může být přerušeno nebo blokováno rušením. Zkuste přesunout počítač blíže k bezdrátovému routeru.
- Znovu navažte připojení k bezdrátovému routeru:
	- a. Uložte a zavřete všechny otevřené soubory a ukončete všechny spuštěné aplikace.
	- b. Klepněte na možnosti **Start** → **Připojit**.
	- c. Postupujte podle pokynů na obrazovce a dokončete nastavení.

#### <span id="page-26-0"></span>**Kabelové připojení**

#### **Pokud dojde ke ztrátě síťového připojení** — Kabel je uvolněný nebo

poškozený.

• Zkontrolujte, zda je kabel zapojený a není poškozený.

Pomocí kontrolky integrity spojení na integrovaném síťovém konektoru můžete ověřit, že je vaše připojení funkční. Kontrolka poskytuje následující informace o stavu:

- Zelená mezi sítí 10 Mb/s a počítačem existuje dobré spojení.
- Oranžová mezi sítí 100 Mb/s a počítačem existuje dobré spojení.
- Nesvítí počítač nedetekoval fyzické připojení k síti.
- **POZNÁMKA:** Kontrolka integrity spojení na síťovém konektoru slouží pouze pro kabelové připojení. Tato kontrolka neindikuje stav bezdrátového připojení.

# **Potíže s napájením**

## **Pokud kontrolka napájení nesvítí** —

Počítač je vypnutý nebo není napájen.

- Řádně připojte napájecí kabel do konektoru počítače i do síťové zásuvky ve zdi.
- Pokud je počítač připojen do napájecí rozdvojky, zkontrolujte, zda je rozdvojka připojena do zásuvky a zda je rozdvojka zapnuta. Vyřaďte z okruhu ochranná (jisticí) zařízení, napájecí rozdvojky a prodlužovací kabely a ověřte si, že bez nich počítač řádně pracuje.
- Zkontrolujte, zda řádně pracuje elektrická zásuvka tak, že do ní připojíte jiné zařízení, například lampu.
- Zkontrolujte připojení kabelu napájecího adaptéru. Pokud napájecí adaptér obsahuje kontrolku, ověřte, že kontrolka na adaptéru svítí.

#### <span id="page-27-0"></span>**Pokud kontrolka napájení trvale bíle svítí**

**a počítač nereaguje** — Možná nereaguje displej. Stiskněte tlačítko a podržte jej, dokud se počítač nevypne, poté jej znovu zapněte.

**Pokud kontrolka napájení bliká bíle** — Počítač je v úsporném režimu. Stiskněte nějakou klávesu na klávesnici, pomocí touchpadu nebo připojené myši posuňte ukazatel myši nebo stiskněte vypínač napájení, čímž budete pokračovat v běžném provozu.

**Pokud kontrolka napájení trvale žlutě svítí** — Počítač hlásí problém s napájením nebo selhání vnitřního zařízení. Obraťte se s žádostí o pomoc na společnost Dell, viz "Kontaktování společnosti Dell" na straně [47](#page-48-1).

#### **Pokud kontrolka napájení žlutě bliká** — Počítač má dodávku elektrického napětí, avšak může obsahovat nefunkční nebo nesprávně instalované zařízení.

**Pokud zaznamenáte rušení, které zhoršuje příjem počítače** — Nežádoucí signál způsobuje rušení vlivem přerušování nebo blokování jiných signálů. Některé příklady zdrojů rušení:

- Napájecí prodlužovací kabely, prodlužovací kabely klávesnice a prodlužovací kabely myši.
- Příliš mnoho zařízení zapojených do jednoho elektrického obvodu.
- Několik napájecích rozdvojek připojených do stejné elektrické zásuvky.

# **Potíže s pamětí**

#### **Pokud se zobrazí hlášení o nedostatku paměti —**

• Uložte a uzavřete všechny otevřené soubory a ukončete všechny nepoužívané otevřené programy a ověřte, zda se tím problém odstraní.

<span id="page-28-0"></span>• V dokumentaci k softwaru se informujte o minimálních požadavcích na operační paměť. V případě potřeby nainstalujte další paměťové moduly (viz *Servisní příručka* na stránkách webové podpory společnosti Dell na adrese **support.dell.com**).

#### **Pokud se setkáte s dalšími potížemi s pamětí** —

- Ujistěte se, zda byly dodrženy pokyny pro instalaci paměťového modulu (viz *Servisní příručka* na stránkách webové podpory společnosti Dell na adrese **support.dell.com**).
- Spusťte nástroj Dell Diagnostics (viz "Dell Diagnostics" na straně [34](#page-35-1)).

# <span id="page-28-1"></span>**Zablokování a problémy se softwarem**

#### **Pokud počítač nelze spustit** —

Zkontrolujte, zda je napájecí adaptér řádně připojen k počítači a k elektrické zásuvce.

#### **Pokud program v počítači přestane reagovat** — Ukončete program:

- **1.** Opakovaně stiskněte kombinaci kláves <Ctrl><Shift><Esc>.
- **2.** Klepněte na kartu **Aplikace**.
- **3.** Klepněte na program, který přestal reagovat.
- **4.** Klepněte na tlačítko **Ukončit úlohu**.

#### **Opakované zhroucení programu** —

Zkontrolujte dokumentaci k softwaru. V případě potřeby software odinstalujte a znovu nainstalujte.

**POZNÁMKA:** V dokumentaci k softwaru nebo na instalačním médiu (CD či DVD) jsou obvykle uvedeny pokyny pro instalaci.

**ZA POZNÁMKA:** Počítač nemusí obsahovat optickou mechaniku. Pro postupy zahrnující toto médium použijte externí optickou jednotku nebo jiné externí úložné zařízení.

### **Pokud počítač přestane odpovídat** —

**UPOZORNĚNÍ:** Pokud řádně neukončíte operační systém, může dojít je ztrátě dat.

Vypněte počítač. Pokud není možné získat odezvu stisknutím klávesy na klávesnici nebo pohybem myši, stiskněte a podržte tlačítko napájení alespoň 8 až 10 sekund (než se počítač vypne) a pak restartujte počítač.

#### **Pokud je program určen pro starší verzi operačního systému Microsoft® Windows® —**

Spusťte Průvodce nastavením kompatibility programu. Průvodce ověřením kompatibility programů nakonfiguruje program tak, aby jej bylo možné spustit v prostředí, které je podobné prostředí operačních systémů jiných než Windows Vista.

- **1.** Klepněte na tlačítko **Start** → **Ovládací panely**→ **Programy**→ **S touto verzí systému Windows používat starší program**.
- **2.** Na úvodní obrazovce klepněte na tlačítko **Další**.
- **3.** Postupujte podle pokynů na obrazovce.

#### **Pokud se zobrazí modrá obrazovka** —

Vypněte počítač. Pokud není možné získat odezvu stisknutím klávesy na klávesnici nebo pohybem myši, stiskněte a podržte tlačítko napájení alespoň 8 až 10 sekund (než se počítač vypne) a pak restartujte počítač.

#### **Pokud máte další problémy se softwarem** —

- Ihned zazálohujte soubory.
- Prověřte pevný disk nebo disky CD antivirovým softwarem.
- Uložte a zavřete všechny otevřené soubory, ukončete všechny spuštěné programy a vypněte počítač prostřednictvím nabídky **Start** .
- Pokyny pro odstranění problémů vyhledejte v dokumentaci k softwaru nebo se obraťte na výrobce softwaru.
- Přesvědčte se, zda je program kompatibilní s operačním systémem nainstalovaným v počítači.
- Přesvědčte se, zda počítač splňuje minimální požadavky na hardware, který je nezbytný pro spuštění softwaru. Další informace najdete v dokumentaci k softwaru.
- Přesvědčte se, zda je program řádně nainstalován a nakonfigurován.
- Ověřte, zda nedochází ke konfliktu ovladačů zařízení s programem.
- V případě potřeby program odinstalujte a znovu nainstalujte, Dell Support **Center**
- Zapište si veškeré zobrazované chybové zprávy, které pomohou při řešení problému s pomocí společnosti Dell.

# <span id="page-31-0"></span>**Použití podpůrných nástrojů**

**ZA POZNÁMKA:** Pokyny v této části jsou určeny pro počítače s nainstalovaným operačním systémem Windows Vista.

## **Centrum podpory společnosti Dell**

Centrum **podpory společnosti Dell v**ám pomůže najít služby, podporu a specifické systémové informace, které potřebujete. Bližší informace o **Centru podpory společnosti Dell** a dostupných nástrojích pro podporu naleznete na kartě **Services** na webové stránce **support.dell.com**.

Aplikaci spusťte klepnutím na ikonu na hlavním panelu. Úvodní stránka nabízí odkazy pro přístup k:

- <span id="page-31-1"></span>• Self Help (řešení potíží, zabezpečení, výkon systému, síť/internet, záloha/ obnova a operační systém Windows).
- Alerts (upozornění technické podpory vztahující se na váš počítač).
- Assistance from Dell (technická podpora pomocí nástroje DellConnect™, služba zákazníkům, školení a výukové programy, nápověda k programu Dell on Call s běžnými postupy a online sken pomocí nástroje PCCheckUp).
- About Your System (dokumentace k systému, informace o záruce, systémové informace, upgrady a příslušenství).

V horní části úvodní stránky **Centra podpory společnosti Dell** je zobrazeno modelové číslo počítače spolu se servisním štítkem a expresním servisním kódem.

<span id="page-32-0"></span>Další informace o **Centru podpory společnosti Dell** viz *Průvodce technologiemi Dell* na pevném disku či na stránkách podpory společnosti Dell na adrese **support.dell.com**.

## **Systémová hlášení**

Pokud počítač zaznamenal chybu či problém, může zobrazit systémovou zprávu, která pomůže určit příčinu a nápravnou akci.

**ZA POZNÁMKA:** Pokud zobrazené hlášení není uvedeno v následujících příkladech, informujte se v dokumentaci dodané k operačnímu systému nebo programu, který v počítači pracoval při zobrazení hlášení. Alternativně se můžete podívat do příručky *Průvodce technologiemi Dell* na pevném disku nebo stránkách podpory společnosti Dell na adrese **support.dell.com**.

**Alert! Previous attempts at booting this system have failed at checkpoint [nnnn]. For help in resolving this problem, please note this checkpoint and contact Dell Technical** (Výstraha! Předchozí pokusy o spuštění tohoto systému se nezdařily v kontrolním bodě [nnnn]. Chcete-li vyřešit tento problém, poznamenejte si číslo kontrolního bodu a kontaktujte technickou podporu společnosti Dell Podpora) — Počítač nemohl dokončit spouštěcí postup třikrát po sobě kvůli stejné chybě, vyhledejte pomoc, viz "Kontaktování společnosti Dell" na straně [47](#page-48-1).

**CMOS checksum error** (Chyba kontrolního součtu CMOS) — Možná porucha základní desky nebo vybitá baterie RTC. Vyměňte baterii. Pokyny viz *Průvodce technologiemi Dell* na pevném disku nebo na stránkách webové podpory společnosti Dell na adrese **support.dell.com**, případně požádejte o pomoc – viz "Kontaktování společnosti Dell" na straně [47](#page-48-1).

#### **Hard-disk (HDD) drive failure**

(Chyba jednotky pevného disku) — Možná porucha pevného disku během testu HDD POST, požádejte o pomoc – viz "Kontaktování společnosti Dell" na straně [47](#page-48-1).

#### **Hard-disk (HDD) drive read failure**

(Chyba čtení jednotky pevného disku) — Možná porucha pevného disku během testu spuštění HDD, požádejte o pomoc – viz "Kontaktování společnosti Dell" na straně [47](#page-48-1).

**Keyboard failure** (Selhání klávesnice) — Selhání klávesnice nebo uvolněný kabel.

**No boot device available** (Není k dispozici žádné zaváděcí zařízení) — Na pevném disku není žádný spouštěcí oddíl, je uvolněn kabel pevného disku nebo neexistuje spouštěcí zařízení.

- Pokud je spouštěcím zařízením pevný disk, zkontrolujte, zda jsou k němu řádně připojeny konektory a zda je nastaven jako spouštěcí zařízení.
- Otevřete program Nastavení systému a zkontrolujte, zda jsou informace o pořadí zaváděcích zařízení správné (viz příručka *Průvodce technologiemi Dell* na pevném disku nebo na stránkách podpory **support.dell.com**).

**No timer tick interrupt** (Nedošlo k přerušení časovače) — Čip na základní desce může být vadný nebo se jedná o poruchu základní desky (viz "Kontaktování společnosti Dell" na straně [47](#page-48-1)).

**USB over current error** (Chyba nadproudu USB) — Odpojte zařízení USB. Zařízení USB vyžaduje k řádné funkci více energie. K připojení zařízení USB využijte externí zdroj napájení, případně pokud zařízení USB obsahuje dva kabely USB, připojte oba tyto kabely.

<span id="page-34-0"></span>**NOTICE – Hard Drive SELF MONITORING SYSTEM has reported that a parameter has exceeded its normal operating range. Dell recommends that you back up your data regularly. A parameter out of range may or may not indicate a potential hard drive problem** (UPOZORNĚNÍ – AUTODIAGNOSTICKÝ SYSTÉM MONITOROVÁNÍ DISKU nahlásil, že parametr překročil normální provozní rozsah. Společnost Dell doporučuje pravidelně zálohovat data. Parametr je mimo rozsah nebo nemusí indikovat potenciální problém pevného disku) — Chyba systému S.M.A.R.T, možná porucha pevného disku. Tato funkce může být povolena nebo zakázána v systému BIOS (obraťte se na společnost Dell, viz "Kontaktování společnosti Dell" na straně [47](#page-48-1)).

# **Průvodce řešením potíží s hardwarem**

Pokud některé zařízení není během spuštění operačního systému rozpoznáno nebo je rozpoznáno, ale není správně nakonfigurováno, můžete k odstranění nekompatibility použít **Průvodce při potížích s hardwarem**.

Průvodce řešením potíží s hardwarem spusťte následujícím způsobem:

- **1.** Klepněte na tlačítko **Start** → **Nápověda a podpora**.
- **2.** Do pole hledání zadejte výraz poradce při potížích s hardwarem a stiskněte klávesu <Enter>.
- **3.** Ve výsledcích hledání vyberte možnost, která nejlépe popisuje váš problém, a postupujte podle zbývajících kroků pro řešení potíží.

# <span id="page-35-0"></span>**Diagnostický nástroj Dell Diagnostics**

Dojde-li k problémům s počítačem, před kontaktováním odborné pomoci společnosti Dell proveďte kontrolu popsanou v části "Zablokování a problémy se softwarem" na straně [27](#page-28-1) a spusťte nástroj Dell Diagnostics (viz část "Kontaktování společnosti Dell" na straně [47](#page-48-1)).

Doporučujeme vám si tyto postupy před zahájením práce vytisknout.

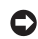

**UPOZORNĚNÍ:** Diagnostický nástroj Dell Diagnostics lze použít pouze u počítačů společnosti Dell.

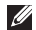

**POZNÁMKA:** Médium *Drivers and Utilities* (Ovladače a nástroje) je doplňkové a s tímto počítačem nemuselo být dodáno.

<span id="page-35-1"></span>Zkontrolujte informace o konfiguraci počítače, a zajistěte, že zařízení, které chcete otestovat, se zobrazuje v programu Nastavení systému a je aktivní. Viz část Nastavení systému v příručce *Průvodce technologiemi Dell.*

Spusťte nástroj Dell Diagnostics z pevného disku nebo z média *Drivers and Utilities*.

#### **Spuštění diagnostického programu Dell Diagnostics z pevného disku**

Diagnostický program Dell Diagnostics je umístěn ve skrytém oddílu diagnostického nástroje na pevném disku.

- **POZNÁMKA:** Pokud počítač nezobrazuje na displeji žádný obraz, vyhledejte informace v části "Kontaktování společnosti Dell" na straně [47](#page-48-1).
- **1.** Zkontrolujte, zda je počítač připojen k elektrické zásuvce a zda je tato zásuvka funkční.
- **2.** Zapněte (nebo restartujte) počítač.
- **3.** Ihned po zobrazení loga DELL™ stiskněte klávesu <F12>. V nabídce po spuštění vyberte možnost **Diagnostics** (Diagnostika) a stiskněte klávesu <Enter>.
- **POZNÁMKA:** Pokud čekáte příliš dlouho a objeví se logo operačního systému, počkejte, dokud se nezobrazí plocha Microsoft® Windows®. Teprve poté vypněte počítač a akci opakujte.
- **POZNÁMKA:** Jestliže se zobrazí zpráva, že nelze nalézt žádný oddíl s diagnostickými nástroji, spusťte nástroj Dell Diagnostics z médií *Drivers and Utilities* (Ovladače a nástroje).
- **4.** Stisknutím libovolné klávesy spustíte diagnostický nástroj Dell Diagnostics z oddílu s diagnostickými nástroji na pevném disku.

#### **Spuštění nástroje Dell Diagnostics z média Drivers and Utilities (Ovladače a nástroje)**

- **POZNÁMKA:** Počítač nemusí obsahovat optickou mechaniku. Pro postupy zahrnující toto médium použijte externí optickou jednotku nebo jiné externí úložné zařízení.
- **1.** Vložte médium *Drivers and Utilities*.
- **2.** Vypněte a restartujte počítač. Ihned po zobrazení loga DELL stiskněte klávesu <F2>.
- **POZNÁMKA:** Pokud čekáte příliš dlouho a objeví se logo operačního systému, počkejte, dokud se nezobrazí plocha Microsoft® Windows®. Teprve poté vypněte počítač a akci opakujte.
- **POZNÁMKA:** Další kroky změní spouštěcí sekvenci pouze jednou. Při příštím spuštění se systém zavede podle zařízení uvedených v programu nastavení systému.

**Použití podpůrných nástrojů**

- **3.** Po zobrazení seznamu spouštěcích zařízení vyberte položku **CD/DVD/CD-RW** a stiskněte klávesu <Enter>.
- **4.** V nabídce zobrazené nabídce disku CD‑ROM vyberte příkaz **Boot from CD‑ROM** a stiskněte klávesu <Enter>.
- **5.** Zadáním hodnoty 1 otevřete nabídku disku CD. Potom pokračujte stisknutím klávesy <Enter>.
- **6.** Z očíslovaného seznamu zvolte položku **Spustit 32bitový diagnostický program** Dell Diagnostics. Je-li v seznamu uvedeno několik verzí, zvolte verzi odpovídající vašemu počítači.
- **7.** Když se zobrazí **Hla** vní nabídka diagnostického programu Dell Diagnostics, zvolte test, který chcete spustit.

# <span id="page-38-0"></span>**Obnovení operačního systému**

Operační systém můžete obnovit následujícími způsoby:

- Funkce Obnovení systému vrací počítač do předchozího funkčního stavu, aniž by přitom byly ovlivněny datové soubory. Funkci Obnovení systému použijte jako první řešení pro obnovení operačního systému a zachování datových souborů.
- Aplikace Dell Factory Image Restore vrací pevný disk počítače do stavu, ve kterém se nacházel při zakoupení. Tento program postup trvale odstraňuje z pevného disku veškerá data a všechny programy nainstalované po obdržení počítače. Aplikace Dell Factory Image Restore používejte pouze v případě, že funkce Obnovení systému nevyřešila problém s operačním systémem.
- Pokud jste obdrželi disk s operačním systémem společně s počítačem, můžete jej použít pro obnovení operačního systému. Pokud však používáte disk operačního systému, dojde také k odstranění všech dat na pevném disku. Disk použijte pouze v případě, že funkce Obnovení systému nevyřešila problém s operačním systémem.

## <span id="page-38-1"></span>**Obnovení systému**

Operační systémy Windows nabízejí funkci Obnovení systému, která umožňuje návrat počítače do dřívějšího provozního stavu (bez ovlivnění datových souborů) v případě, že změníte hardware, software nebo další nastavení systému a dojde k tomu, že se počítač dostane do nežádoucího provozního stavu. Všechny změny, které funkce Obnovení systému v počítači provede, jsou úplně vratné.

**UPOZORNĚNÍ:** Pravidelně zálohujte datové soubory. Funkce Obnovení systému nesleduje ani neobnovuje datové soubory.

**POZNÁMKA: Postupy uvedené v tomto** dokumentu byly napsány pro výchozí zobrazení systému Windows, takže nemusí odpovídat vaší situaci v případě, že jste v počítači Dell™ použili klasické nastavení systému Windows.

#### **Spuštění funkce Obnovení systému**

- **1.** Klepněte na tlačítko **Start** .
- **2.** Do pole **Spustit hledání** zadejte příkaz Syslem Restore a stiskněte klávesu <Enter>.
- **ZA POZNÁMKA:** Může se zobrazit okno **Řízení uživatelských účtů**. Pokud jste k počítači přihlášeni jako správce, klepněte na tlačítko **Pokračovat**, jinak se obraťte na správce, aby provedl požadovanou akci.

**3.** Klepněte na položku **Další** a postupujte podle pokynů na obrazovce.

V případě, že funkce Obnovení systému nevyřeší vzniklý problém, můžete poslední akci obnovení systému vrátit zpět.

#### **Vrácení posledního obnovení systému**

- **POZNÁMKA:** Před vrácením posledního obnovení systému uložte a zavřete všechny otevřené soubory a ukončete všechny spuštěné programy. Dokud nebude obnovení dokončeno, neměňte, nespouštějte ani neodstraňujte žádné soubory nebo programy.
- **1.** Klepněte na tlačítko **Start** .
- **2.** Do pole **Spustit hledání** zadejte příkaz Syslem Restore a stiskněte klávesu <Enter>.
- **3.** Klepněte na tlačítko **Vzít poslední obnovení zpět** a potom klepněte na tlačítko **Další**.

## <span id="page-40-0"></span>**Klepněte na tlačítko Dell Factory Image Restore**

**UPOZORNĚNÍ:** Použití aplikace Dell Factory Image Restore trvale odstraní všechna data na pevném disku a odebere všechny programy nebo ovladače, které jste po obdržení počítače nainstalovali. Pokud to je možné, vytvořte si zálohu dat před použitím těchto možností. Aplikace Dell Factory Image Restore používejte pouze v případě, že funkce Obnovení systému nevyřešila problém s operačním systémem.

**POZNÁMKA: Aplikace Dell Factory** Image Restore nemusí být k dispozici v určitých zemích nebo některých počítačích.

Aplikaci Dell Factory Image Restore používejte pouze jako poslední možnost obnovení operačního systému. Tyto aplikace obnoví pevný disk do provozního stavu, v němž se nacházel při zakoupení počítače. Všechny programy nebo soubory přidané po obdržení počítače – včetně datových souborů – jsou trvale odstraněny z pevného disku. Datové soubory zahrnují dokumenty, tabulky, emailové zprávy, digitální fotografie, hudební soubory atd. Pokud to je možné, vytvořte si zálohu dat před použitím aplikací Factory Image Restore.

#### **Klepněte na tlačítko Dell Factory Image Restore**

- **1.** Zapněte počítač. Když se zobrazí logo Dell, stiskněte několikrát klávesu <F8> a zpřístupněte okno **Rozšířené možnosti spuštění systému Windows Vista**.
- **2.** Vyberte možnost **Opravit počítač**.
- **3.** Zobrazí se okno **Možnosti obnovení systému**.
- **4.** Vyberte rozvržení klávesnice a klepněte na tlačítko **Další**.

**Obnovení operačního systému**

- **5.** Chcete-li zpřístupnit možnosti obnovení, přihlaste se jako místní uživatel. Chceteli zpřístupnit příkazový řádek, zadejte příkaz administrator do pole **Jméno uživatele** a pak klepněte na tlačítko **OK**.
- **6.** Klepněte na položku **Dell Factory Image Restore**. Zobrazí se úvodní obrazovka nástroje **Dell Factory Image Restore**.
- **POZNÁMKA:** V závislosti na konfiguraci bude potřeba vybrat položku **Dell Factory Tools** a poté položku **Dell Factory Image Restore**.
- **7.** Klepněte na tlačítko **Další**. Zobrazí se obrazovka **Potvrdit odstranění dat**.
- **UPOZORNĚNÍ:** Pokud nechcete v práci s nástrojem Factory Image Restore pokračovat, klepněte na položku **Storno**.

**8.** Klepnutím na políčko potvrďte, že chcete pokračovat ve formátování pevného disku a obnovení systémového softwaru do stavu od výrobce a poté klepněte na tlačítko **Další**.

Proces obnovení se spustí a může trvat pět či více minut. Když jsou operační systém a aplikace nainstalované při výrobě obnoveny do počátečního stavu, zobrazí se hlášení.

**9.** Klepněte na tlačítko **Dokončit** a restartuite systém.

# <span id="page-42-0"></span>**Přeinstalování operačního systému**

#### **Dříve než začnete**

Pokud chcete odstranit problém novou instalací operačního systému Windows, při které by se znovu nainstaloval ovladač, zkuste nejprve použít nástroj Vrátit změny ovladače zařízení. Pokud nástroj Vrátit změny ovladače zařízení problém neodstraní, pomocí nástroje Obnovení systému vraťte operační systém do funkčního stavu před instalací ovladače nového zařízení. Viz část "Používání funkce Obnovení systému operačního systému Microsoft Windows" na straně [37](#page-38-1).

**C UPOZORNĚNÍ:** Než provedete instalaci. zazálohujte všechny datové soubory na primárním pevném disku. Primární pevný disk je obvykle první disk rozpoznaný počítačem.

Pro přeinstalaci operačního systému Windows XP jsou zapotřebí následující položky:

- Médium Dell Operační systém
- Médium *Dell Drivers and Utilites*
- **POZNÁMKA:** Médium *Dell Drivers and Utilities* obsahuje ovladače instalované při sestavení počítače. Médium *Dell Drivers and Utilities* použijte k zavedení všech požadovaných ovladačů. Zahrnutí médií Dell *Drivers and Utilities* a Operační systém do dodávky vašeho počítače závisí na oblasti, ve které jste si počítač objednali, a na tom, zda jste si vyžádali média.

#### **Přeinstalování systému Windows Vista**

Nová instalace může trvat 1 – 2 hodiny. Po dokončení nové instalace operačního systému bude třeba znovu nainstalovat ovladače zařízení, antivirové programy a ostatní software.

**POZNÁMKA:** Počítač nemusí obsahovat optickou mechaniku. Pro postupy zahrnující toto médium použijte externí optickou jednotku nebo jiné externí úložné zařízení.

- **1.** Uložte a zavřete všechny otevřené soubory a ukončete všechny spuštěné aplikace.
- **2.** Vložte disk s operačním systémem.
- **3.** Pokud se zobrazí zpráva **Instalace systému Windows**, klepněte na tlačítko **Konec**.
- **4.** Restartujte počítač.
- **5.** Ihned po zobrazení loga DELL stiskněte klávesu <F2>.
- **POZNÁMKA:** Pokud čekáte příliš dlouho a objeví se logo operačního systému, počkejte, dokud se nezobrazí plocha Microsoft® Windows®. Teprve poté vypněte počítač a akci opakujte.
- **POZNÁMKA:** Další kroky změní spouštěcí sekvenci pouze jednou. Při příštím spuštění se systém zavede podle zařízení uvedených v programu nastavení systému.
- **6.** Po zobrazení seznamu spuštěných zařízení vyberte položku **Jednotka CD/DVD/CD-RW** a stiskněte klávesu <Enter>.
- **7.** Stisknutím libovolné klávesy **zaveďte systém z disku CD**. Postupujte podle pokynů na obrazovce a dokončete nastavení.

# <span id="page-44-0"></span>**Získání nápovědy**

Pokud se při práci s počítačem setkáte s potížemi, proveďte následující kroky a pokuste se problém diagnostikovat a vyřešit:

- **1.** Informace a postupy týkající se konkrétního problému najdete v části "Odstraňování problémů" na straně [24](#page-25-1).
- **2.** Postup spuštění nástroje Dell Diagnostics najdete v části "Diagnostický nástroj Dell Diagnostics" na straně [34](#page-35-1).
- 3. Vyplňte "Diagnostický kontrolní seznam" na straně [47](#page-48-2).
- **4.** Pokud potřebujete pomoci s instalací a postupy odstraňování problémů, využijte rozsáhlou sadu online služeb na webu Dell Support (**support.dell.com**). Podrobnější seznam možností podpory Dell Support online najdete v části "Služby online" na straně [44](#page-45-1).
- **5.** Pokud předchozí kroky problém nevyřešily, použijte část "Než zavoláte" na straně [46](#page-47-1) a poté "Kontaktování společnosti Dell" na straně [47](#page-48-1).
- **ZA POZNÁMKA:** Kontaktujte podporu společnosti Dell telefonicky v blízkosti svého počítače, aby vám pracovník podpory mohl pomoci se všemi potřebnými postupy.
- **POZNÁMKA:** Systém kódu expresní služby společnosti Dell nemusí být ve všech zemích k dispozici.

Na výzvu automatizovaného telefonního systému společnosti Dell zadejte svůj kód expresní služby a váš telefonát bude přesměrován přímo k odpovědnému pracovníku podpory. Pokud nemáte kód expresní služby, otevřete složku **Dell**

<span id="page-45-0"></span>**Accessories**, poklepejte na ikonu **Express Service Code** a postupujte podle pokynů.

**POZNÁMKA: Některé z následujících** služeb nejsou vždy dostupné ve všech místech mimo kontinentální část USA. Informace o dostupnosti vám poskytne místní zástupce společnosti Dell.

# **Technická podpora a služby zákazníkům**

Služby podpory společnosti Dell jsou k dispozici, aby vám poskytly odpověď na vaše otázky týkající se hardwaru Dell. Náš personál podpory využívá počítačové diagnostické nástroje, pomocí kterých vám může poskytnout rychlé a přesné odpovědi.

Chcete-li se obrátit na podporu společnosti Dell, viz část "Než zavoláte" na straně [46](#page-47-1) a poté kontaktní informace pro vaši oblast, případně přejděte na stránky **support.dell.com**.

# <span id="page-45-1"></span>**Služby online**

Informace o produktech a službách Dell můžete nalézt na následujících stránkách:

- **www.dell.com**
- **www.dell.com/ap** (pouze země Asie/Pacifické oblasti)
- **www.dell.com/jp** (pouze pro Japonsko)
- **www.euro.dell.com** (pouze Evropa)
- **www.dell.com/la** (pro oblast Latinské Ameriky a Karibiku)
- **www.dell.ca** (pouze Kanada)

Podpora společnosti Dell je přístupná prostřednictvím následujících webových stránek a e-mailových adres:

Stránky podpory Dell

- **support.dell.com**
- **support.jp.dell.com** (pouze pro Japonsko)
- **support.euro.dell.com** (pouze Evropa)
- <span id="page-46-0"></span>E–mailové adresy podpory společnosti Dell
	- **mobile\_support@us.dell.com**
	- **support@us.dell.com**
	- **la-techsupport@dell.com** (pouze země Latinské Ameriky a Karibské oblasti)
	- **apsupport@dell.com** (pouze pro oblast Asie a Tichomoří)

E–mailové adresy marketingového a prodejního oddělení společnosti Dell

- **apmarketing@dell.com** (pouze pro oblast Asie a Tichomoří)
- **sales\_canada@dell.com** (pouze Kanada)

Anonymní protokol přenosu souborů (FTP)

• **ftp.dell.com**

Přihlaste se jako uživatel: anonymous a jako heslo použijte svoji e-mailovou adresu.

# **Služby AutoTech**

Automatizované služby podpory společnosti Dell – AutoTech – poskytují zaznamenané odpovědi na otázky, týkající se přenosných nebo stolních počítačů, kladené zákazníky společnosti Dell nejčastěji.

Při kontaktování služby AutoTech použijte telefon s tónovou volbou a vyberte téma, které odpovídá vaší otázce. Informace o telefonním čísle, které můžete volat ve své oblasti, naleznete v části "Kontaktování společnosti Dell" na straně [47](#page-48-1).

#### **Automatizovaná služba stavu objednávek**

Chcete-li zkontrolovat stav objednávky jakýchkoli produktů Dell, můžete přejít na adresu **support.dell.com** nebo můžete zavolat na automatizovanou službu stavu objednávek. Nahraná zpráva vás vyzve k zadání informací potřebných pro vyhledání objednávky a sdělení informací o jejím stavu. Chcete-li vyřešit problémy s objednávkou,

#### <span id="page-47-0"></span>**Získání nápovědy**

telefonní číslo pro vaši oblast najdete v části "Kontaktování společnosti Dell" na straně [47](#page-48-1).

Pokud máte nějaký problém s objednávkou, například chybějící součásti, nesprávné součásti nebo nesprávnou fakturu, kontaktujte zákaznickou podporu společnosti Dell. Před telefonátem si připravte fakturu nebo balicí list. Informace o telefonním čísle, které můžete volat ve své oblasti, naleznete v části "Kontaktování společnosti Dell" na straně [47](#page-48-1).

## **Informace o produktech**

Pokud potřebujete informace o dalších produktech Dell nebo chcete provést objednávku, navštivte webové stránky společnosti Dell na adrese **www.dell.com**. Telefonní číslo pro vaši oblast nebo kontakt na prodejce najdete v části "Kontaktování společnosti Dell" na straně [47](#page-48-1).

## **Než zavoláte**

<span id="page-47-1"></span>**POZNÁMKA:** Při telefonátu mějte k dispozici kód expresní služby. Tento kód pomůže automatizovanému telefonickému systému podpory lépe směrovat váš hovor. Můžete být požádáni o poskytnutí informací ze servisního štítku (obvykle je umístěn na dolní nebo zadní straně počítače).

Nezapomeňte vyplnit diagnostický kontrolní seznam (více informací v části ). Pokud to je možné, zapněte počítač před zavoláním technické podpory společnosti Dell a zavolejte z takového telefonního přístroje, který je v blízkosti počítače. Můžete být požádáni o zadání některých příkazů na klávesnici, předávání podrobných informací během prováděných operací nebo vyzkoušení jiných postupů odstraňování poruch, které můžete provést pouze v daném počítači. Zkontrolujte, zda je k dispozici dokumentace k počítači.

#### <span id="page-48-0"></span>**Diagnostický kontrolní seznam**

- Jméno:
- Datum:
- Adresa:
- Telefonní číslo:
- Výrobní číslo (čárový kód na dolní nebo zadní straně počítače):
- Heslo expresní služby:
- Číslo oprávnění pro vrácení materiálu (pokud je poskytnuto technikem podpory Dell):
- Operační systém a verze:
- Zařízení:
- Rozšiřující karty:
- Jste připojeni k síti? Ano/Ne
- Síť, verze a síťový adaptér:
- Programy a verze:

<span id="page-48-2"></span>Obsah spouštěcích souborů počítače najdete v dokumentaci k operačnímu systému. Pokud je počítač připojen k tiskárně, vytiskněte každý soubor. V opačném případě před kontaktováním společnosti Dell zaznamenejte obsah každého souboru.

- Chybová hlášení, zvukové kódy nebo diagnostické kódy:
- <span id="page-48-1"></span>• Popis problému a postupy řešení potíží, které jste provedli:

# **Kontaktování společnosti Dell**

Pro zákazníky v USA je k dispozici telefonní číslo 800-WWW-DELL (800-999-3355).

**POZNÁMKA: Pokud nemáte aktivní** internetové připojení, můžete nalézt kontaktní informace na nákupní faktuře, balicím seznamu, účtence nebo v produktovém katalogu společnosti Dell.

#### **Získání nápovědy**

Společnost Dell poskytuje několik online a telefonních možnosti podpory a služeb. Dostupnost se liší podle zemí a produktu a některé služby nemusí být ve vaší oblasti k dispozici.

Chcete-li kontaktovat společnost Dell s otázkami týkajícími se prodeje, technické podpory nebo zákaznických služeb:

- **1.** Navštivte stránky **support.dell.com**.
- **2.** Ověřte zemi a oblast v rozevírací nabídce **Vyberte zemi/oblast** v dolní části stránky.
- **3.** Klepněte na tlačítko **Kontaktujte nás** na levé straně stránky.
- **4.** Podle potřeby vyberte příslušné služby nebo linku podpory.
- **5.** Vyberte si metodu kontaktování společnosti Dell, která je pro vás pohodlná.

# <span id="page-50-0"></span>**Vyhledání dalších informací a prostředků**

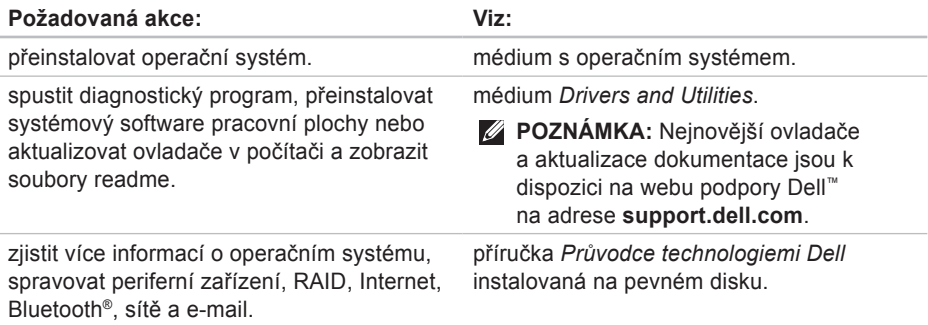

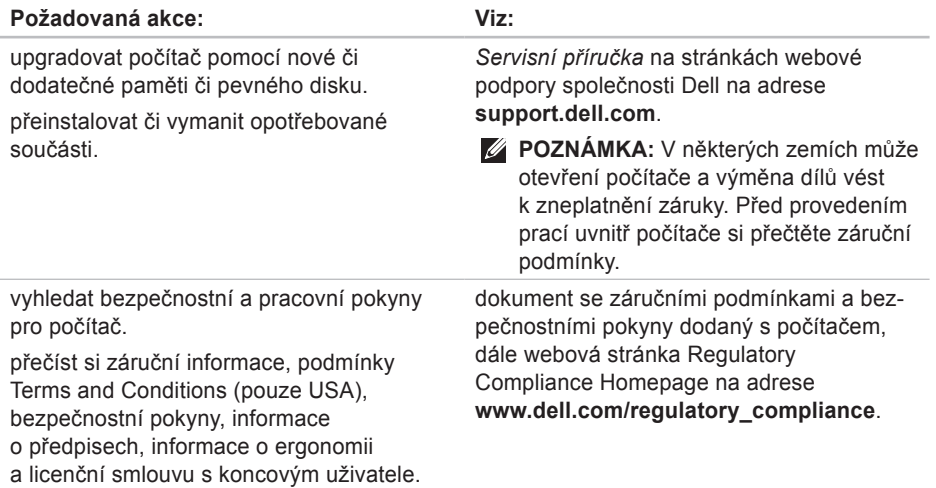

<span id="page-52-0"></span>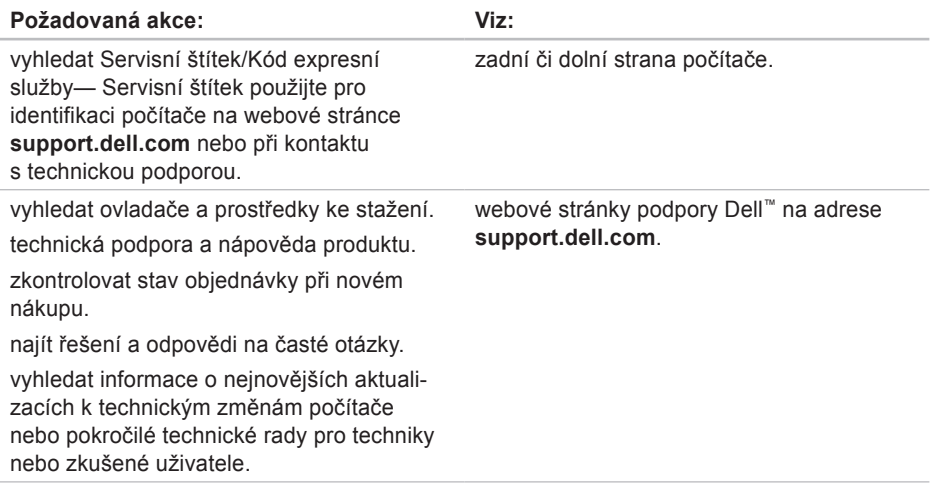

#### <span id="page-53-0"></span>**Model**

Dell Inspiron 1210

Tato část obsahuje základní informace, které můžete potřebovat při nastavení, aktualizaci ovladačů či upgradu počítače.

**POZNÁMKA:** Nabízené možnosti se mohou lišit podle oblasti. Chcete-li získat více informací o konfiguraci počítače, klepněte na nabídku **Start**→ **Nápověda a podpora** a poté vyberte možnost zobrazení informací o počítači.

#### **Procesor**

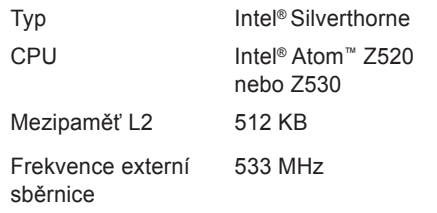

#### **Paměť**

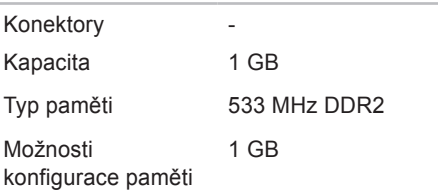

<span id="page-54-0"></span>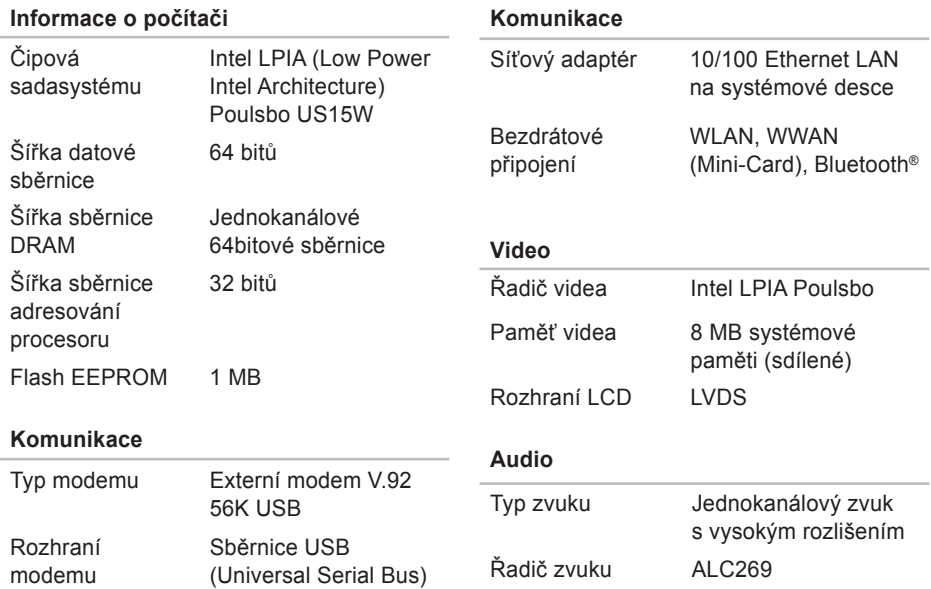

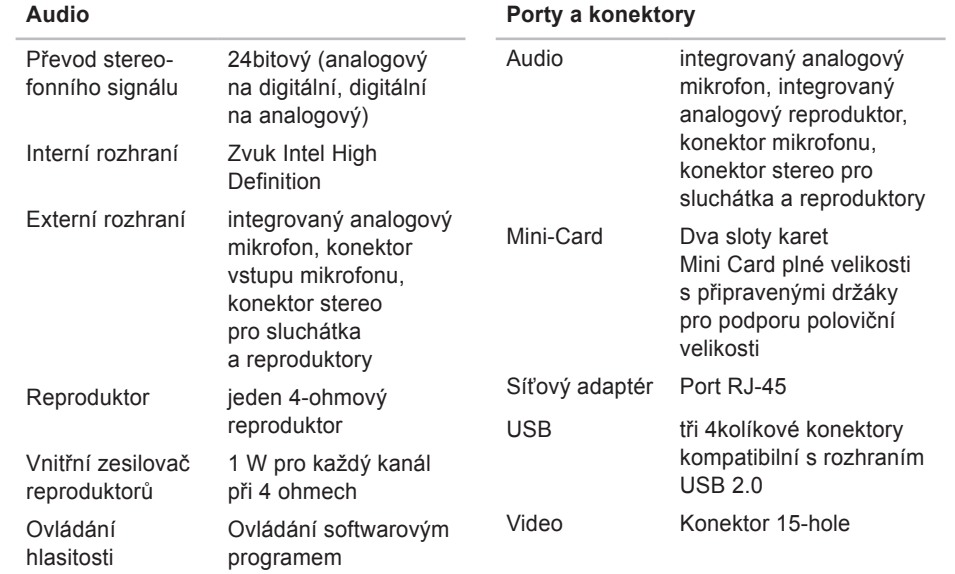

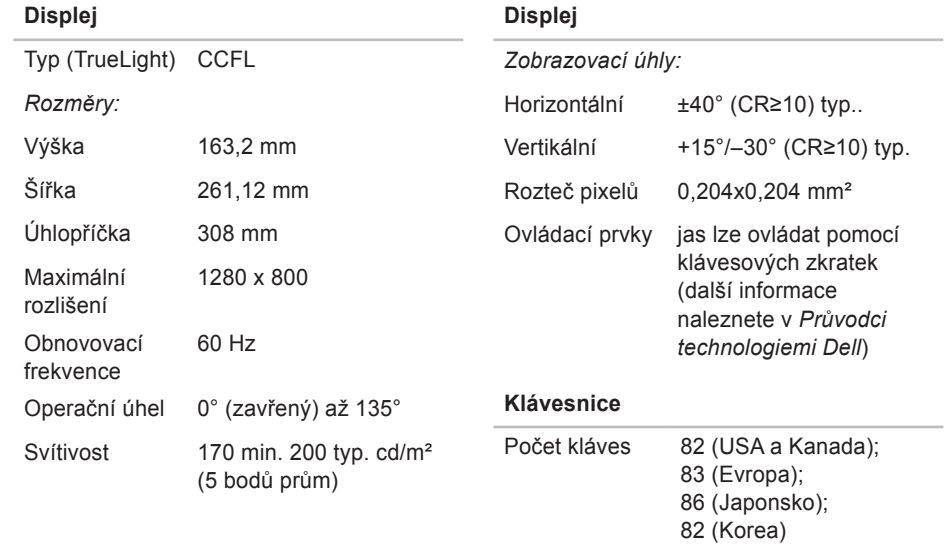

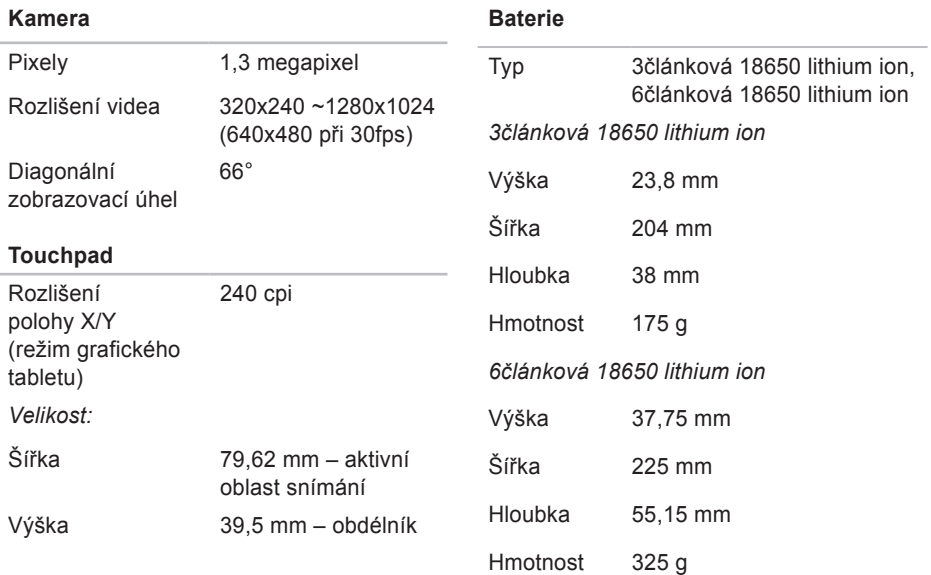

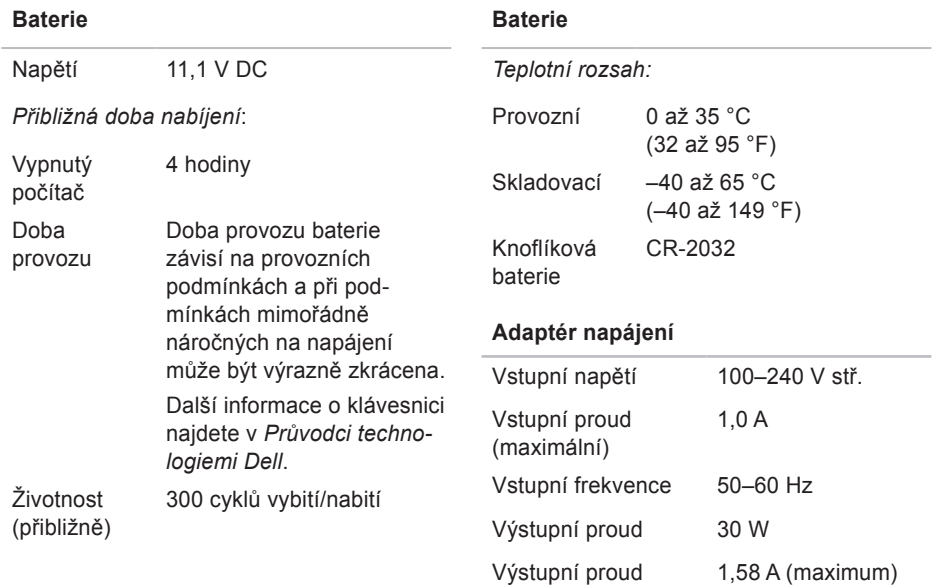

<span id="page-59-0"></span>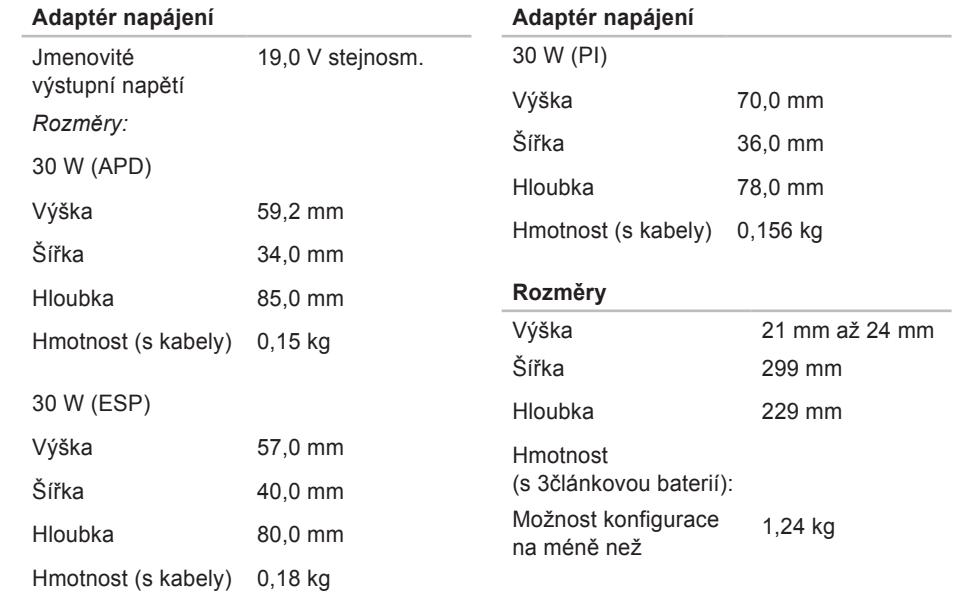

#### **Prostředí**

*Teplotní rozsah:*

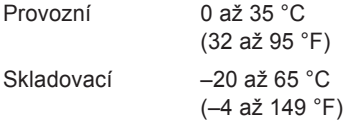

*Relativní vlhkost (maximální):*

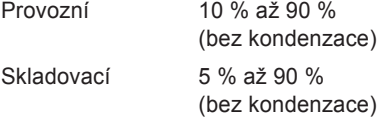

*Maximální vibrace (při použití náhodného spektra vibrací, které simuluje prostředí uživatele):*

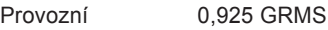

Skladovací 1,32 GRMS

#### **Prostředí**

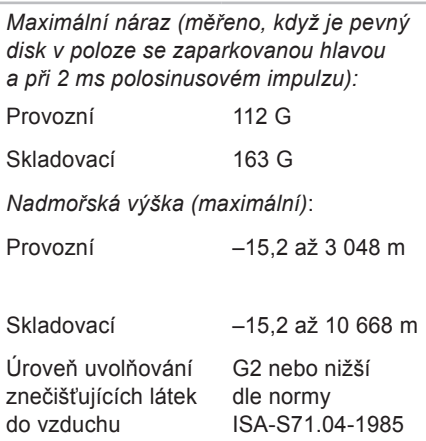

# <span id="page-61-0"></span>**Rejstřík**

# **A**

adaptér napájení velikost a hmotnost **5[8](#page-59-0)** AutoTech **[4](#page-46-0)5**

### **C**

Centrum podpory společnosti Dell **3[0](#page-31-0)** čipová sada **[53](#page-54-0)**

#### **D**

data, zálohování **[2](#page-24-0)3** Diagnostický kontrolní seznam **[4](#page-48-0)7**

### **E**

e-mailové adresy na technickou podporu **4[5](#page-46-0)** e-mailové adresy podpory **[4](#page-46-0)5** energie úspora **2[3](#page-24-0)**

#### **F**

funkce softwaru **[22](#page-23-0)**

#### **I**

instalace, než začnete **[5](#page-6-0)** ISP

Internet Service Provider **[10](#page-11-0)**

# **K**

kabelová síť síťový kabel, připojení **[7](#page-8-0)** klepněte na tlačítko Dell Factory Image Restore **[37](#page-38-0)** kontaktování společnosti Dell **[4](#page-48-0)7**

## **M**

možnosti přeinstalování systému **[37](#page-38-0)**

## **N**

nápověda získání pomoci a podpory **4[3](#page-44-0)**

# **O**

Obnovení systému **[37](#page-38-0)** obnovení továrního obrazu **[39](#page-40-0)** odstraňování problémů **[24](#page-25-0)** ovladače a prostředky ke stažení **[5](#page-52-0)1**

#### **P**

počítač, instalace **[5](#page-6-0)** podpora paměti **5[2](#page-53-0)** poškození, zamezení **[5](#page-6-0)** potíže se softwarem **[2](#page-28-0)7** potíže s pamětí řešení **[26](#page-27-0)** přeinstalace systému Windows **[37](#page-38-0)**

#### **Rejstřík**

přihlášení k FTP, anonymní **[4](#page-46-0)5** připojení na Internet **[9](#page-10-0)** připojení bezdrátové sítě **[24](#page-25-0)** připojení k internetu **[10](#page-11-0)** připojení k síti oprava **[2](#page-26-0)5** přizpůsobení vaše nastavení napájení **[2](#page-24-0)3** problémy s hardwarem diagnostika **[33](#page-34-0)** problémy s napájením, řešení **2[5](#page-26-0)** procesor **[5](#page-53-0)2** produkty informace a nákup **[46](#page-47-0)**

prostředky, vyhledání dalších **[4](#page-50-0)9** proudění vzduchu, zajištění **[5](#page-6-0)** průvodce řešením potíží s hardwarem **[33](#page-34-0)** Průvodce technologiemi Dell další informace **4[9](#page-50-0)**

### **R**

rozdvojky napájení, použití **[6](#page-7-0)** rozšiřovací sběrnice **[53](#page-54-0)** rychlost sítě testování **[24](#page-25-0)**

### **S**

služby zákazníkům **[44](#page-45-0)** stav objednávky **[4](#page-46-0)5** Stránky podpory Dell **5[1](#page-52-0)** Systémová hlášení **[3](#page-32-0)1**

# **T**

technická podpora **[44](#page-45-0)** technické údaje **5[2](#page-53-0)**

## **U**

úspora energie **[2](#page-24-0)3**

### **V**

větrání, zajištění **[5](#page-6-0)** volání společnosti Dell **[46](#page-47-0)** vyhledání dalších informací **4[9](#page-50-0)**

### **W**

Windows, přeinstalování **[37](#page-38-0)** Windows Vista® přeinstalování **[41](#page-42-0)**

### **Z**

zálohy vytvoření **[2](#page-24-0)3** **Rejstřík**

Vytištěno v Číně. Vytištěno na recyklovaném papíře.

www.dell.com | support.dell.com

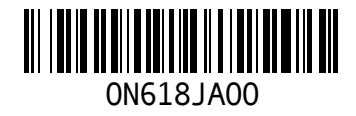